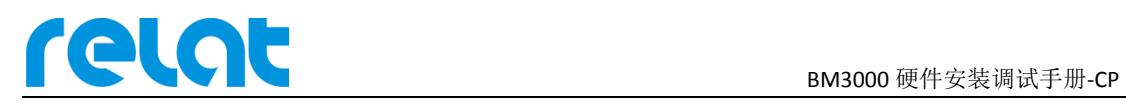

# **BM3000** 硬件安装 调试手册**-CP**

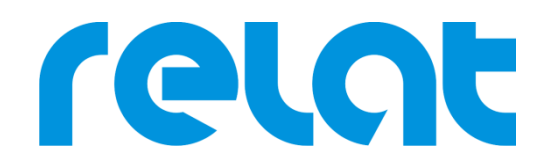

深圳市瑞雷特电子技术有限公司

深圳市宝安区 42 区兴华一路华创达中心商务大厦 A602 TEL: +86 0755-29563598 www.relatele.com

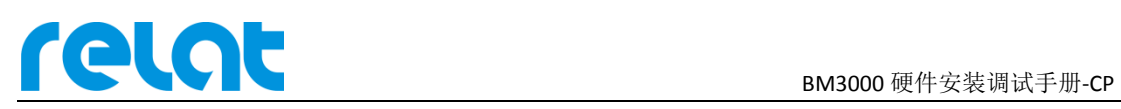

## **1** 安装准备

#### **1.1** 安装技术准备

安装人员、技术责任人在施工前要认真熟悉设备安装说明,明确各设备怎样安装接线,更 具甲方要求安全施工,如遇问题及时与甲方沟通协商解决。

#### **1.2** 客户支持

需要提供电池监控主控模块的 IP 地址、主机安装位置、交流 220V 电源。

#### **1.3** 安装所需工具

施工组开工前工具准备情况,工具不齐不得开工。

工具清单:

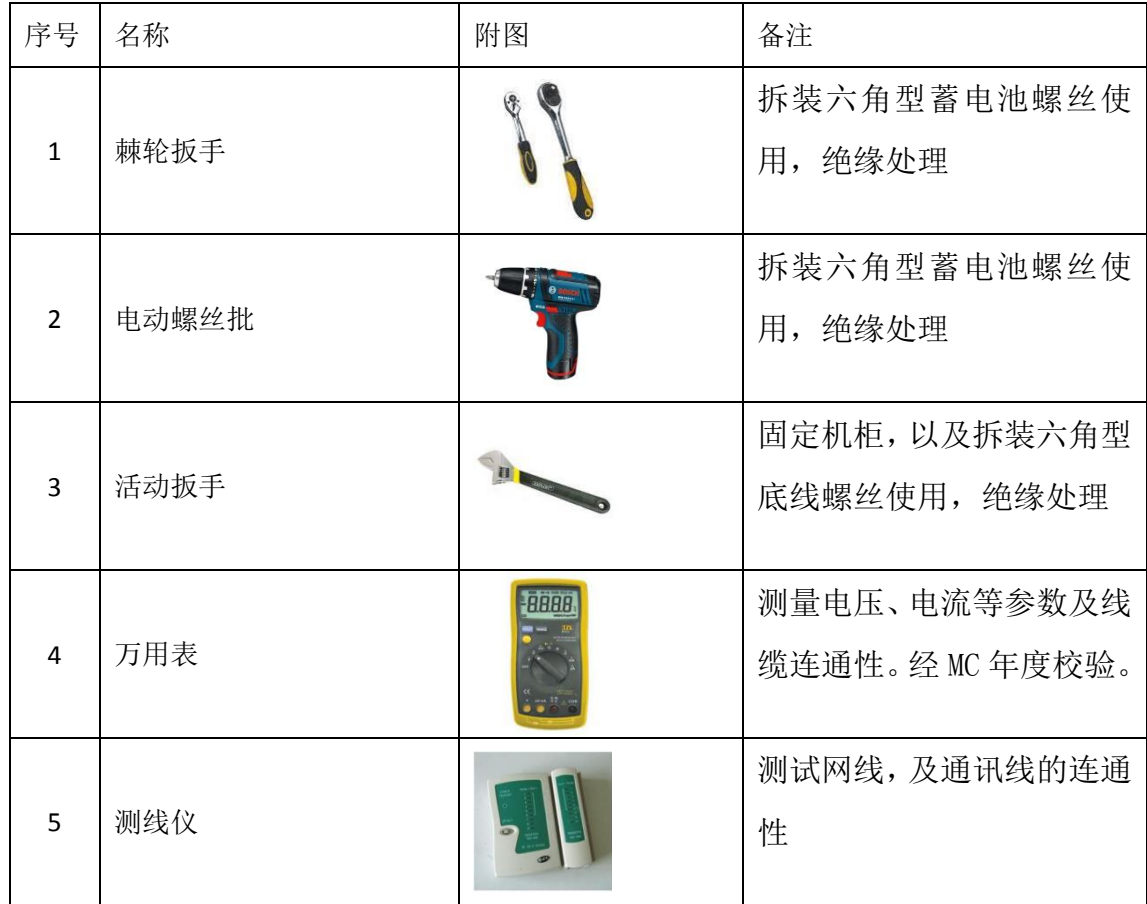

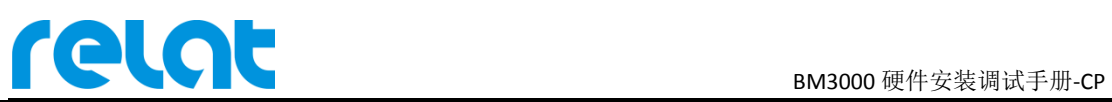

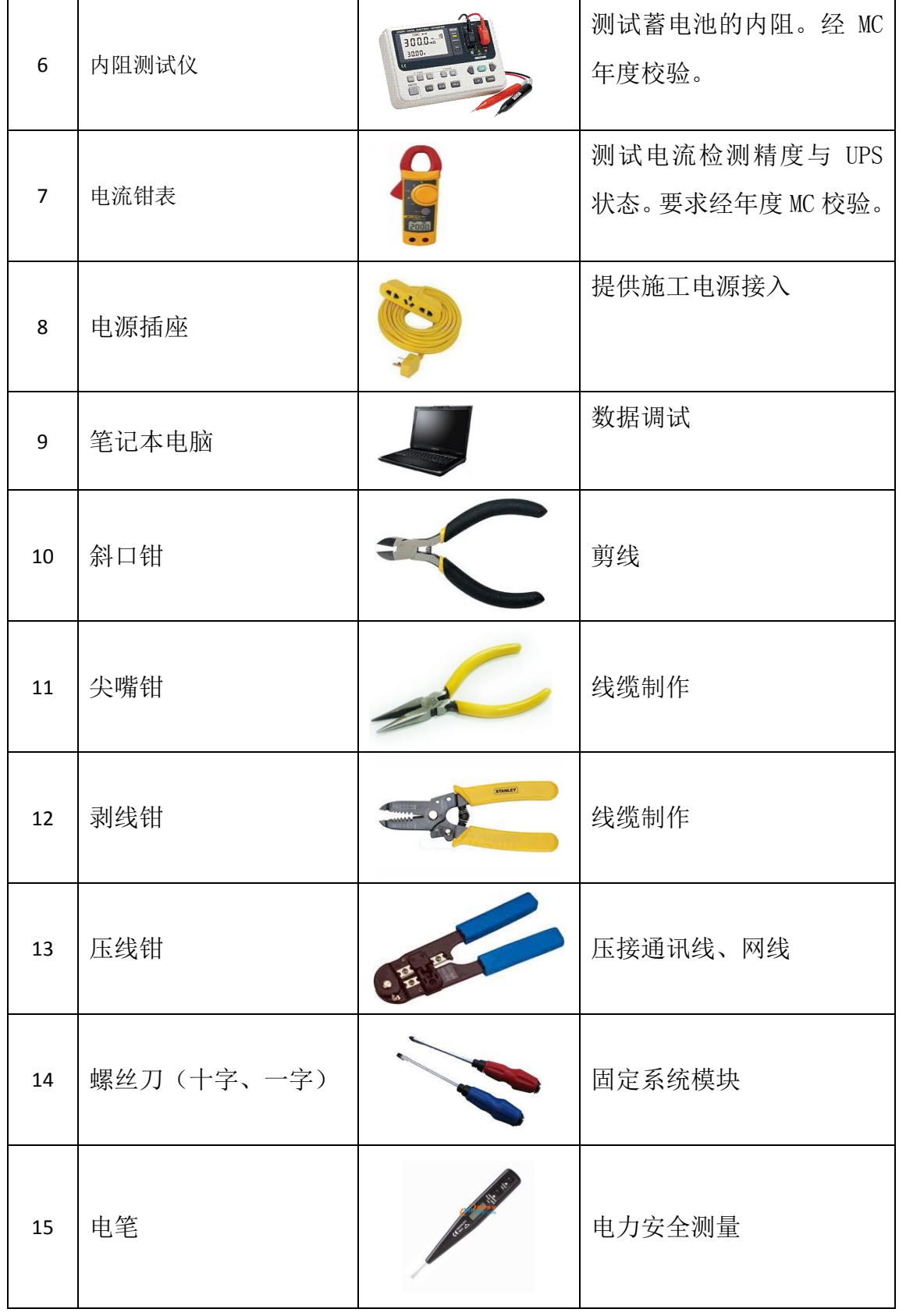

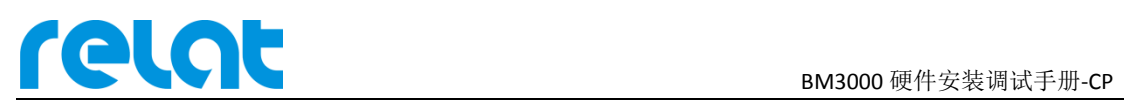

#### **1.4** 施工辅料

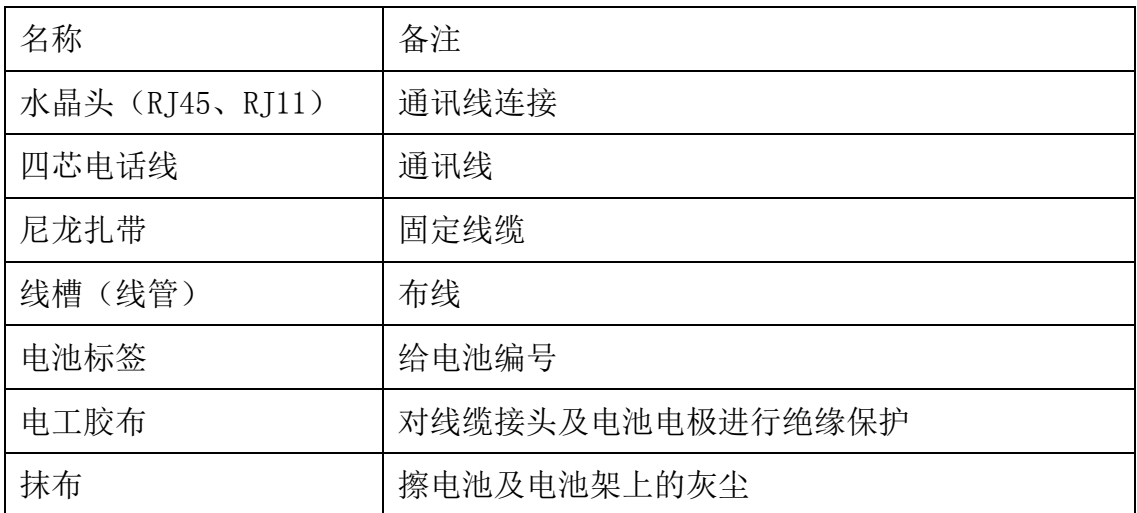

#### **1.5** 设备开箱检查

■ 外观检查

检查设备内外包装是否完好,有无破损、浸湿、受潮、变形等情况。

- 数量核对
	- 以供货合同和装箱单为依据,检查设备、附件规格、型号、配置及数量。
	- 检查随箱资料是否齐全,如仪器说明书、用户手册、保修卡、合格证等,留一份 存档。

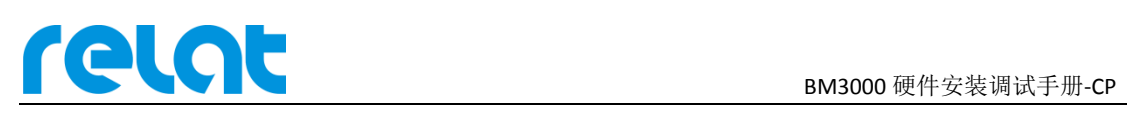

# **2** 产品介绍

瑞雷特蓄电池在线监控系统采用单体式模块架构,通过电池传感器模块测试电池电压、温 度、内阻, 电流传感器模块测试组电流, 主控模块负责所有数据的收集和处理, 最终通过 RJ45 网线或 RS485 接口将电池数据上传到客户电脑的监控软件或动环平台。

### **2.1** 系统简易拓扑图

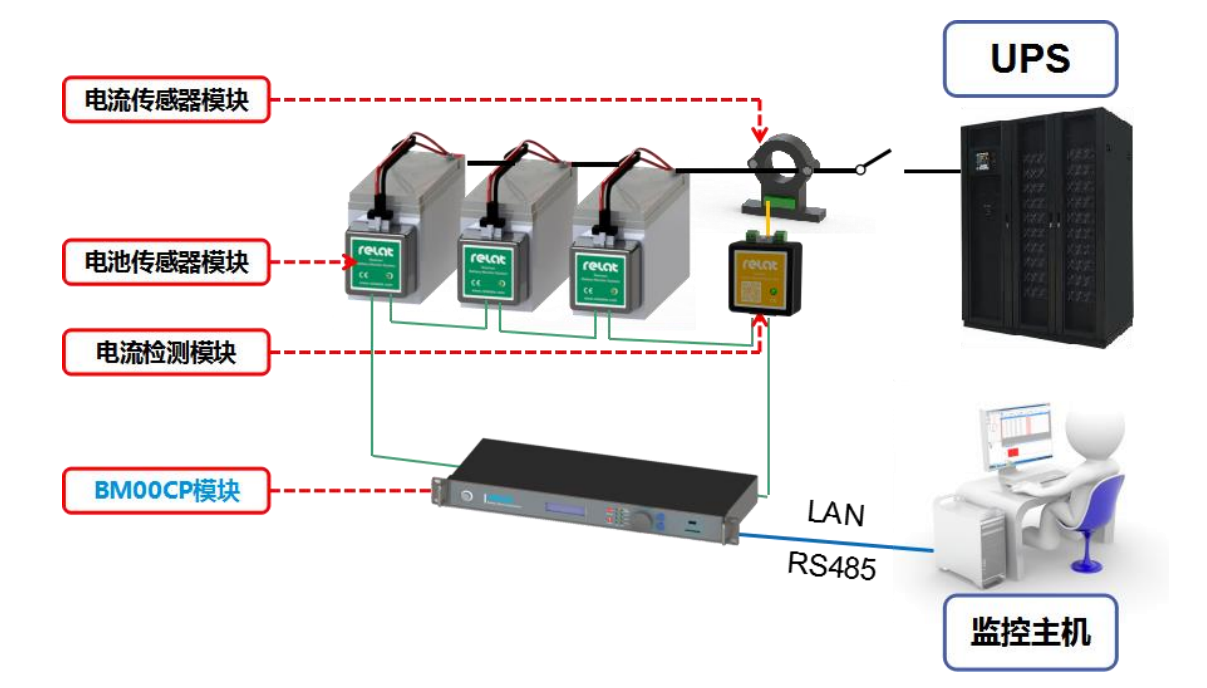

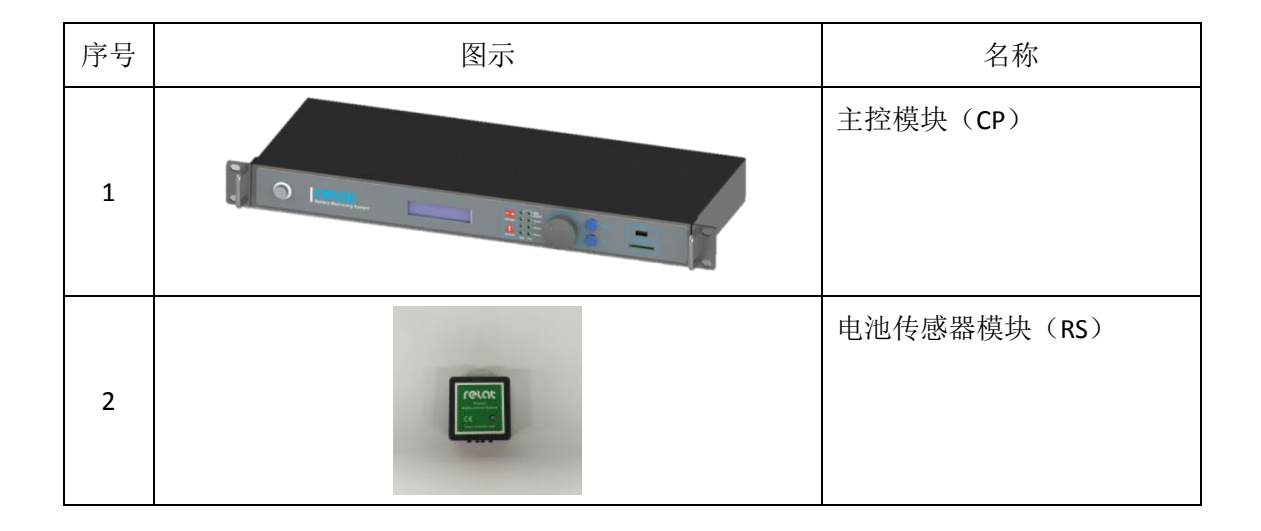

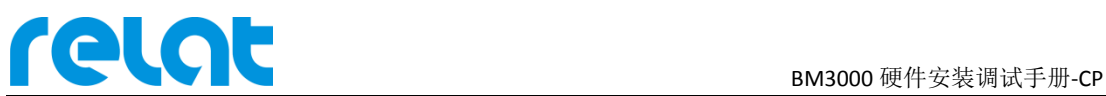

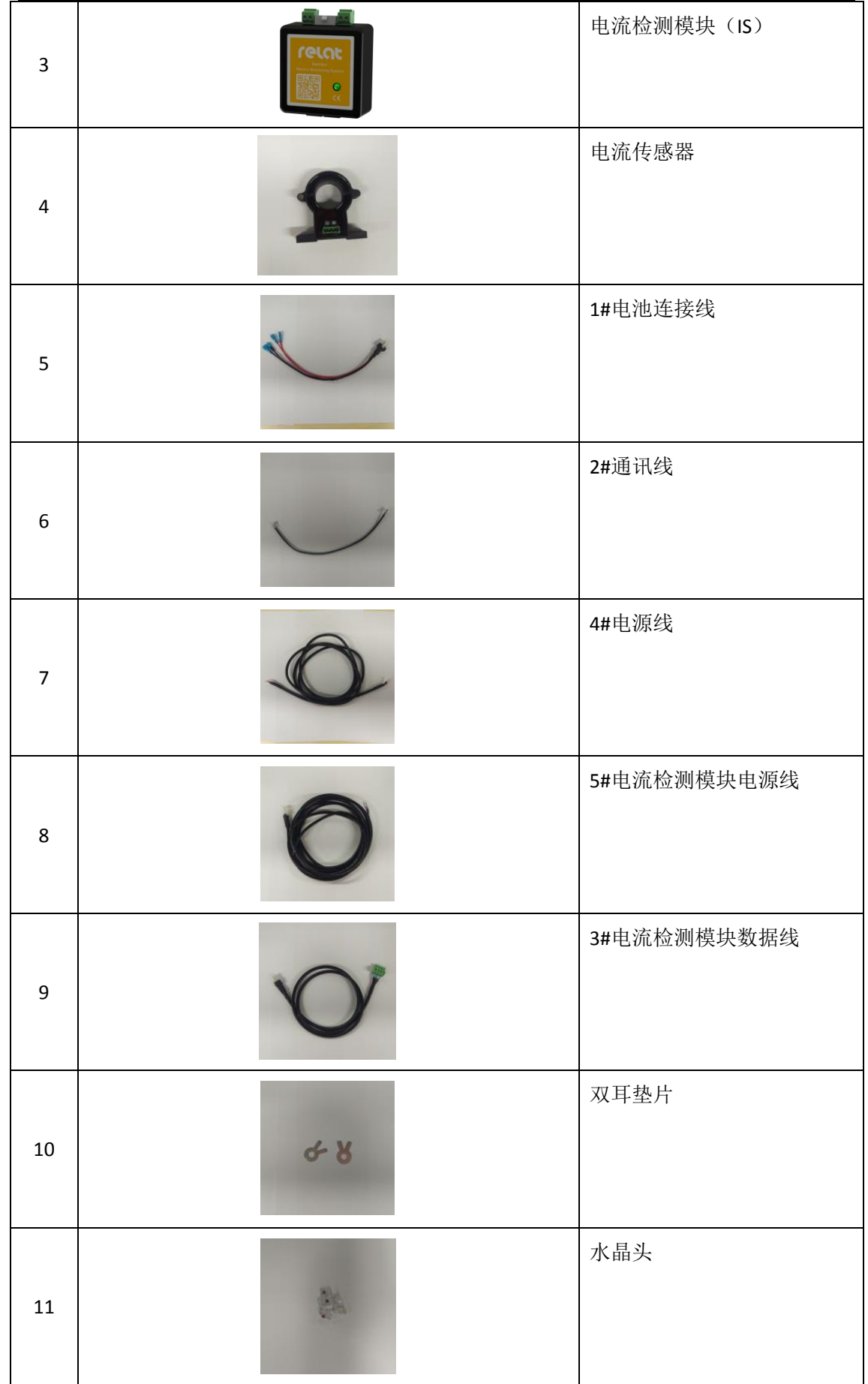

## **2.2** 主控模块介绍

BM00CP 主机是整个蓄电池监控系统的核心组件。主要进行蓄电池数据的收集、处理上传 等工作,另外也为部分模块组件提供直流电源。用户可通过模块配备的按键和液晶显示屏查 询单电池或电池组的详细数据,以及修改相关配置。以下详细介绍内阻监测管理单元的硬件 方面内容。关于软件界面操作详见本手册第 4 章。

#### 结构说明

BM00CP 主机结构为长\*宽\*高 442\*191.68\*44.40, 高度 1U, 标准服务器机柜安装尺寸。

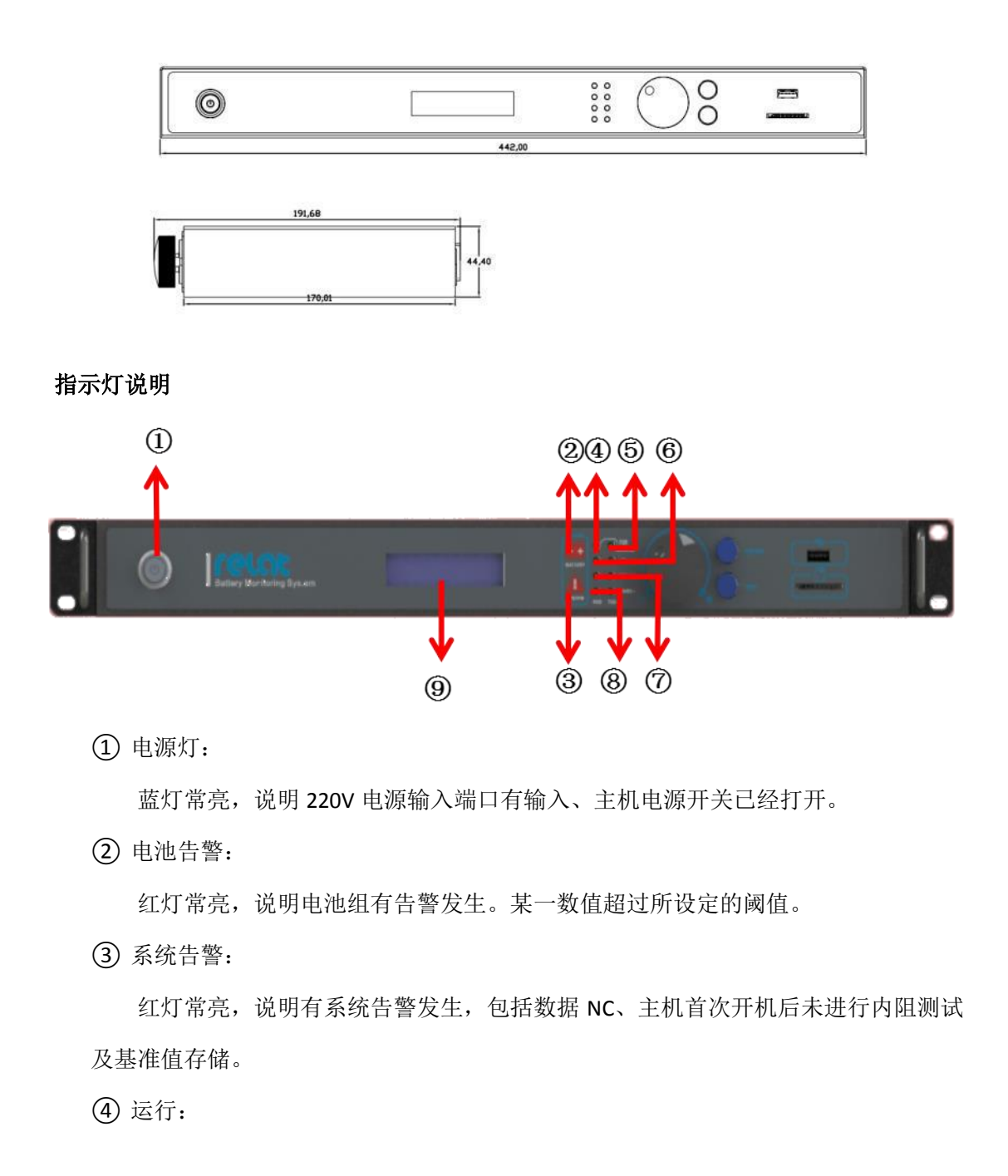

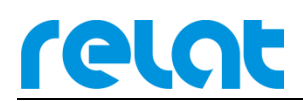

绿灯闪烁,说明主机电源开关已经打开,系统正在运行。

⑤ 内阻测试:

蓝灯常亮,说明系统正忙,正在测试内阻。

⑥ RBUS-1:

绿灯闪烁, 说明 RBUS-1 端口正在通信。其中左侧为 RXD 接收数据, 右侧为 TXD 发 送数据。

⑦ RBUS-2:

绿灯闪烁,说明 RBUS-2 端口正在通信。其中左侧为 RXD 接收数据,右侧为 TXD 发 送数据。

⑧ RS485:

绿灯闪烁, 说明 RS485 端口正在通信。其中左侧为 RXD 接收数据, 右侧为 TXD 发 送数据。

⑨ 显示屏:

用于显示电池具体参数,告警以及主机配置版本等信息。

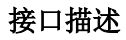

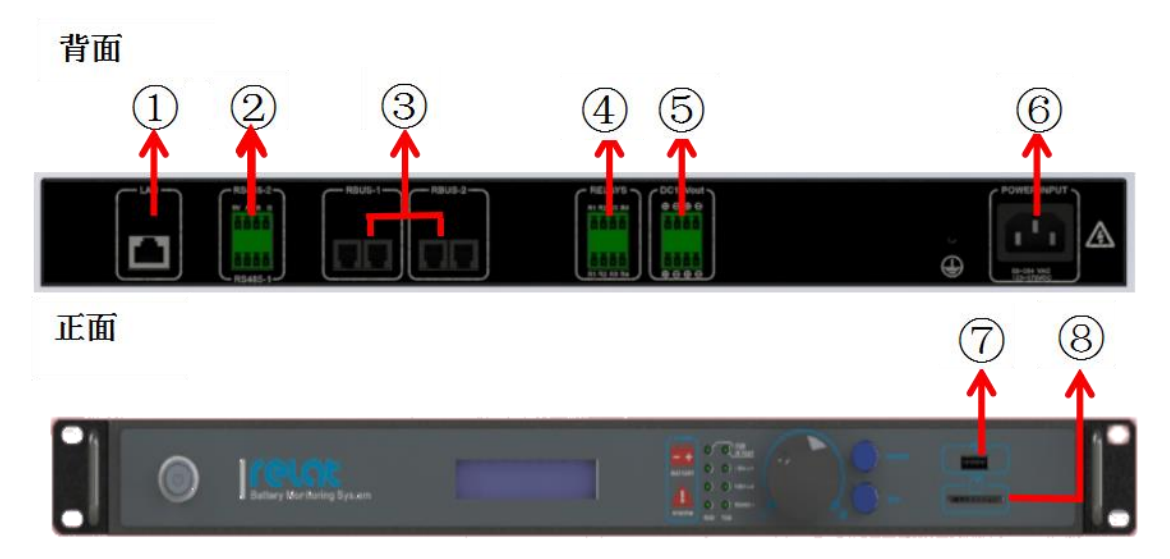

① RJ45 网口:

可通过网线接入网络,连接电脑 WEB 配置或者接入动环(10M/100M 自适应)。

② RS485-1/2 端口:

485 接口, 可接动环, (波特率 9600, MODBUS 协议)。

③ 传感器通讯 R-BUS 口 1/2:

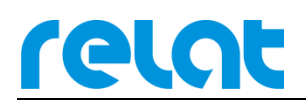

电池传感器模块、电流检测模块环回接入口,在使用过程中必须先接满 R-BUS1 口 254 节模块后在多的模块在接入 R-BUS2 口。

④ 干接点 4 路:

4 路干接点,系统在没有告警的时候为断开状态,有告警的时候闭合,分别对应 4 台设备。

- ⑤ 直流 12V 输出: DC12V 直流输出,最大输出功率 25W,给电流检测模块供电用(不建议给其他设备 供电,给其他设备供电可能会导致未知故障)
- ⑥ AC220 供电输入:

标准国标 AC220 供电接口, 范围为 85~264VAC/120~370VDC。

⑦ USB 口:

USB 接口,目前仅能供给系统固件升级使用。

⑧ SD 卡插口:

可插入 SD 卡, 存储历史数据, 功能暂未开放。

#### 按键说明

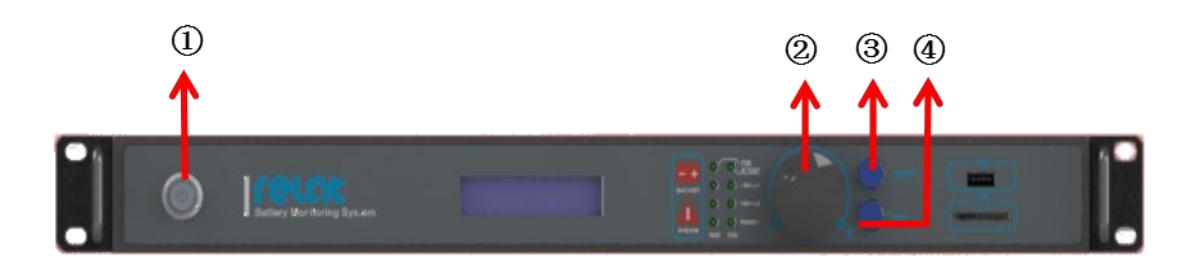

① <电源>键:

控制主机电源开关,按下可开关机主机。

② <旋钮>键:

控制界面光标。顺时针旋转光标向下或数值增大,逆时针旋转光标向上或数值变 小,按下与<确定>键功能相同。

③ <确定>键:

对修改内容进行确认,在界面修改了任何参数后按此按钮进行确认。

④ <返回>键:

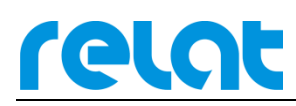

换回上一界面,修改任何参数后可以直接按此键退出。

#### **2.3** 电池传感器模块介绍

电池传感器模块主要完成对蓄电池的电压、温度、内阻参数测试工作。在接收到主控模 块发出的测试命令后既启动相应测试,测试完成以数据的形式返回给主控模块。测试回路与 通讯回路采用光电隔离,确保用户系统安全。电池传感器模块由纹波电流供电,功耗极低 (<0.2W),对电池影响可忽略不计。

#### 结构说明

电池传感器模块外壳采用防火塑料材质,长\*宽\*高 60.40\*58.6\*28mm,采用魔术贴粘贴 方式固定在电池侧面或上面。

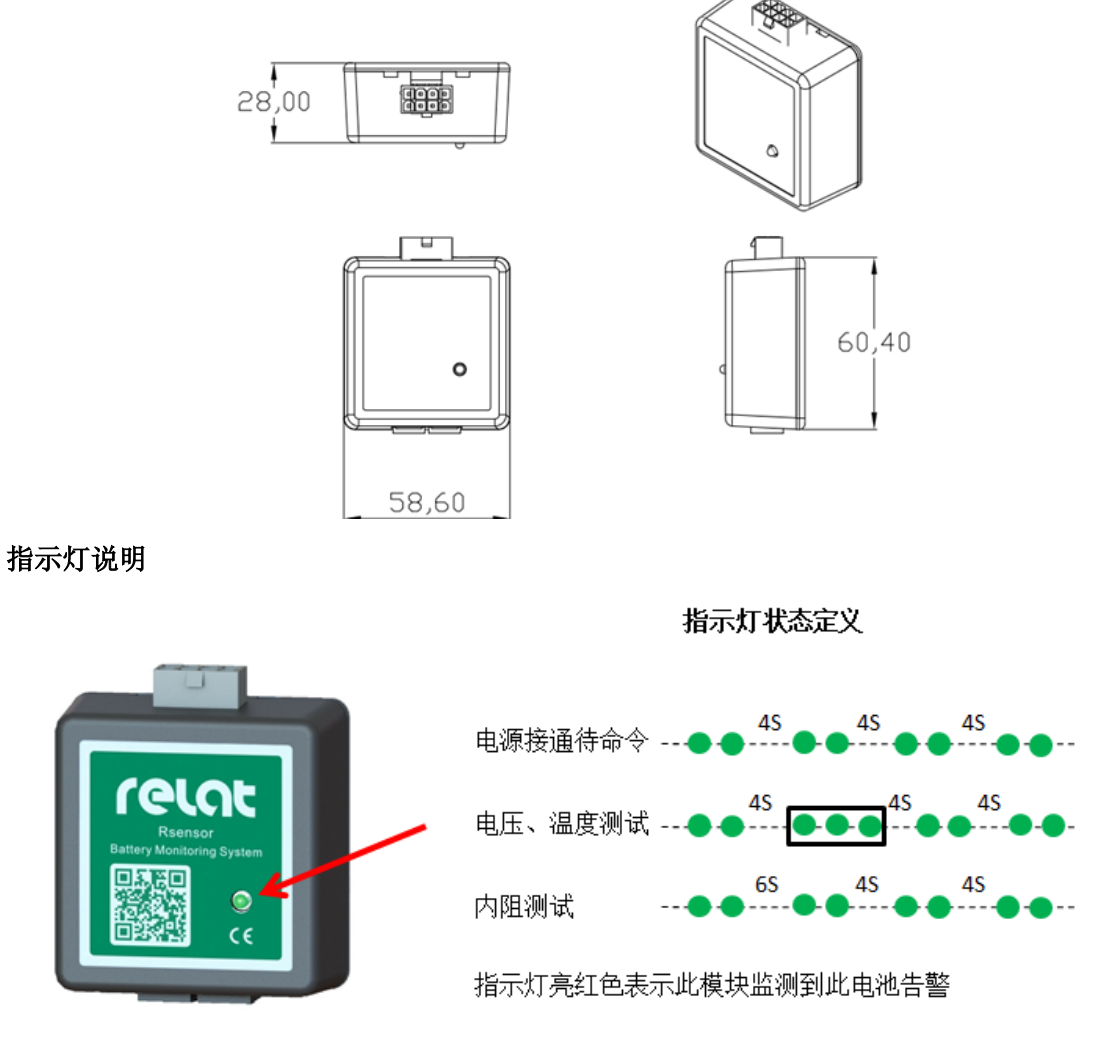

接口描述

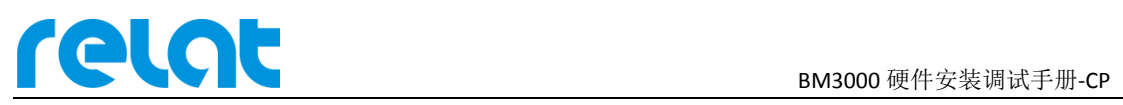

电池传感器模块主要由 2 种接口,接口 1 接 1#电池连接线、接口 2 接 2#通讯线。

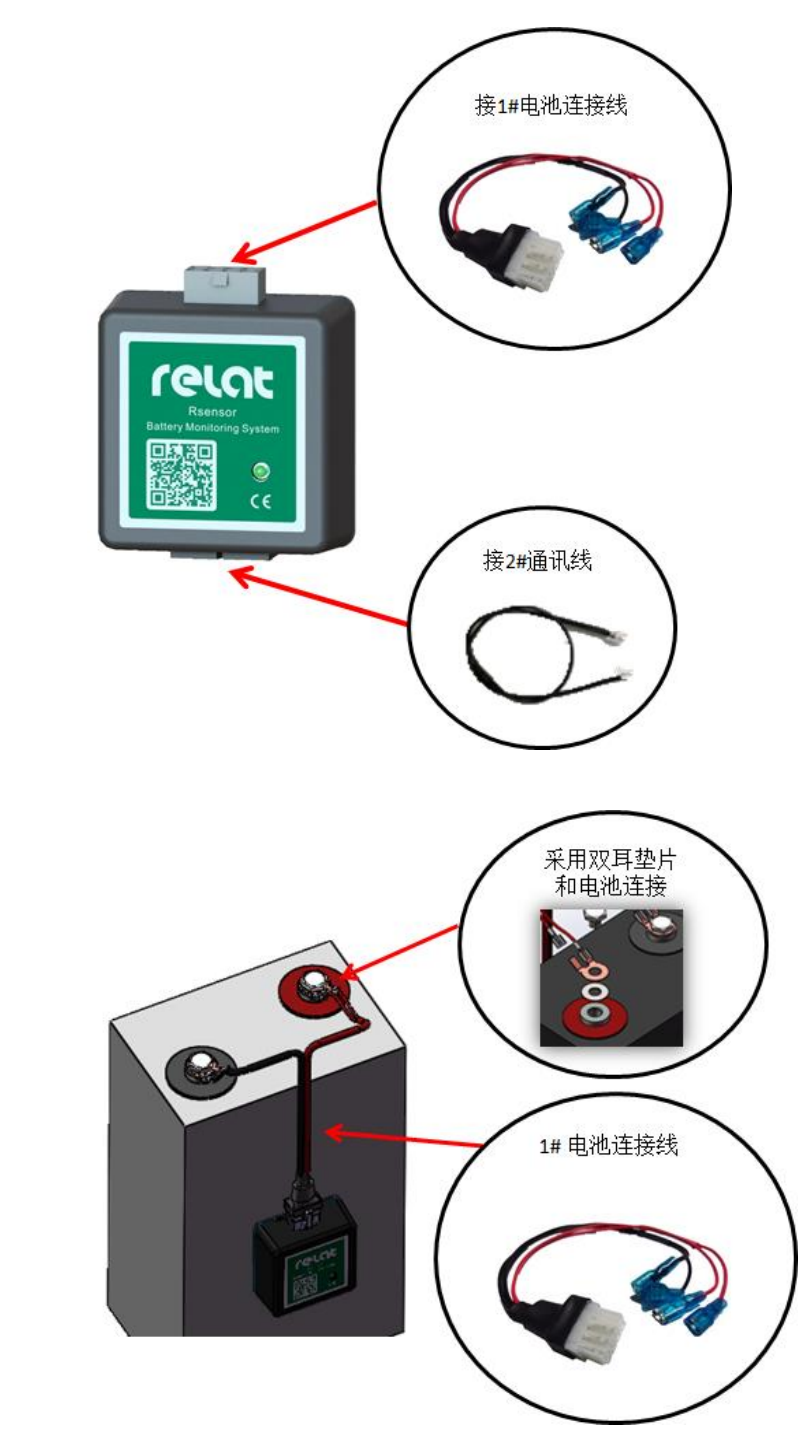

#### **2.4** 电流检测模块介绍

电流检测模块配合电流传感器(外购)负责处理电流传感器测得电流信号,通过 R-BUS 总线送出数据。尺寸和电池传感器模块一致。

#### 接口描述

连接方式

电流检测模块各接口连接如下图所示:

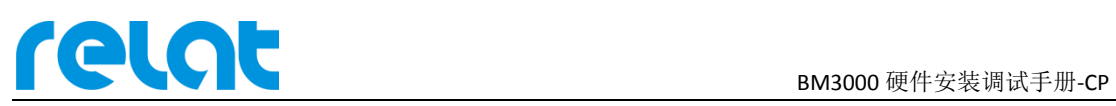

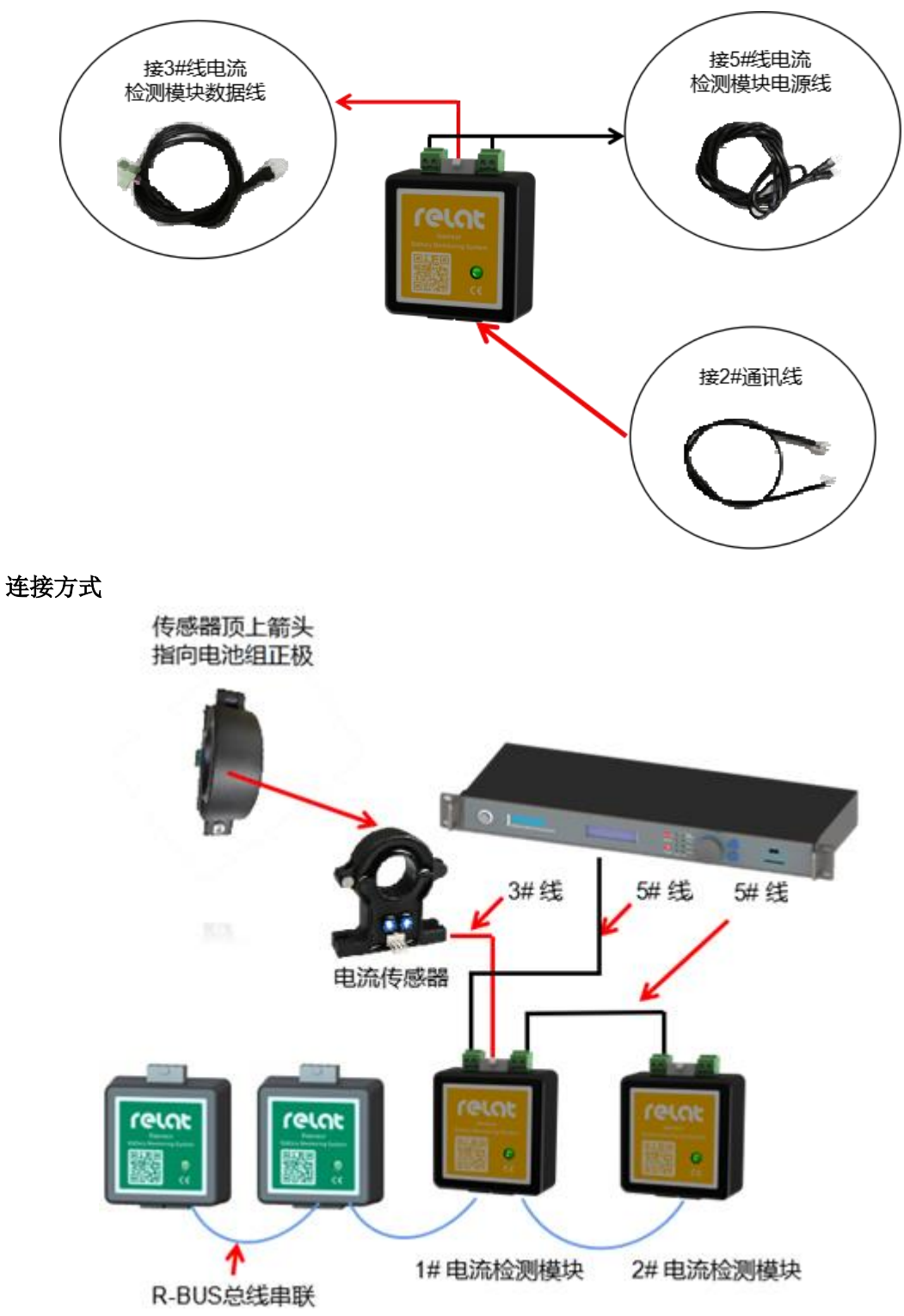

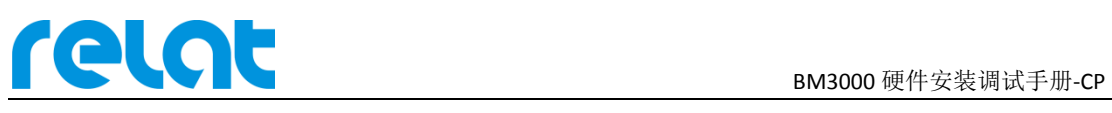

## **2.5** 监控软件介绍

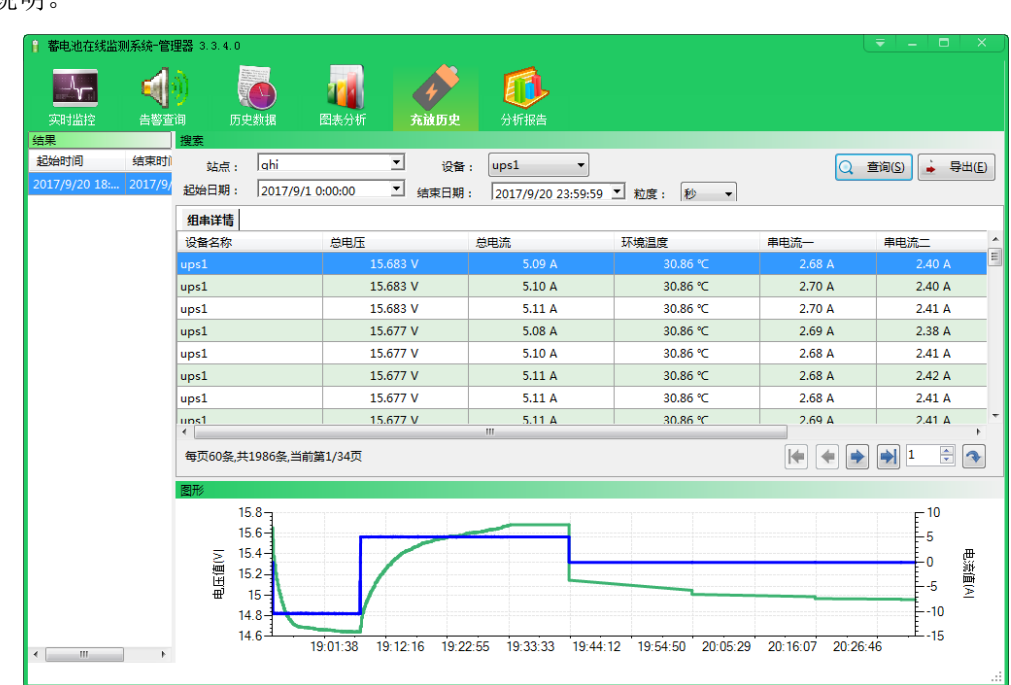

监控软件具有远程数据,报表,充放电曲线,分析报告查看等,具体操作见软件使用 说明。

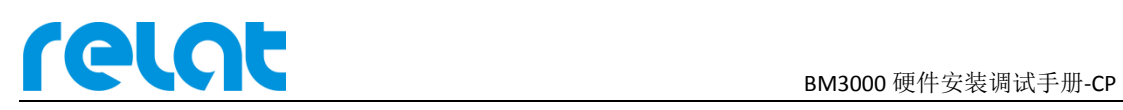

## **3** 电池监控设备安装

#### **3.1** 安装流程

为保证施工安全,需严格按照下流程图施工!

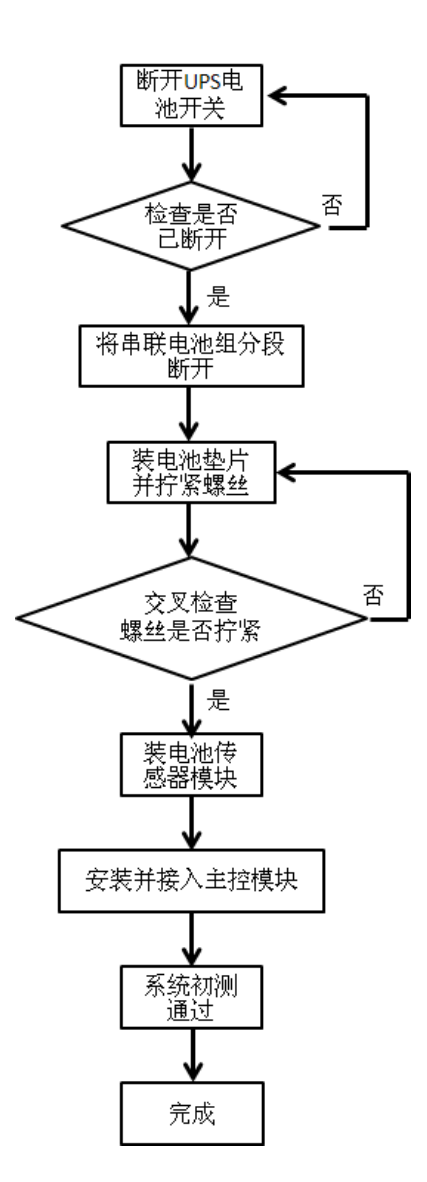

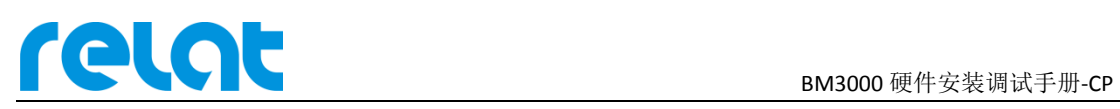

## **3.2** 详细接线图

系统连线详细拓扑图如下所示:

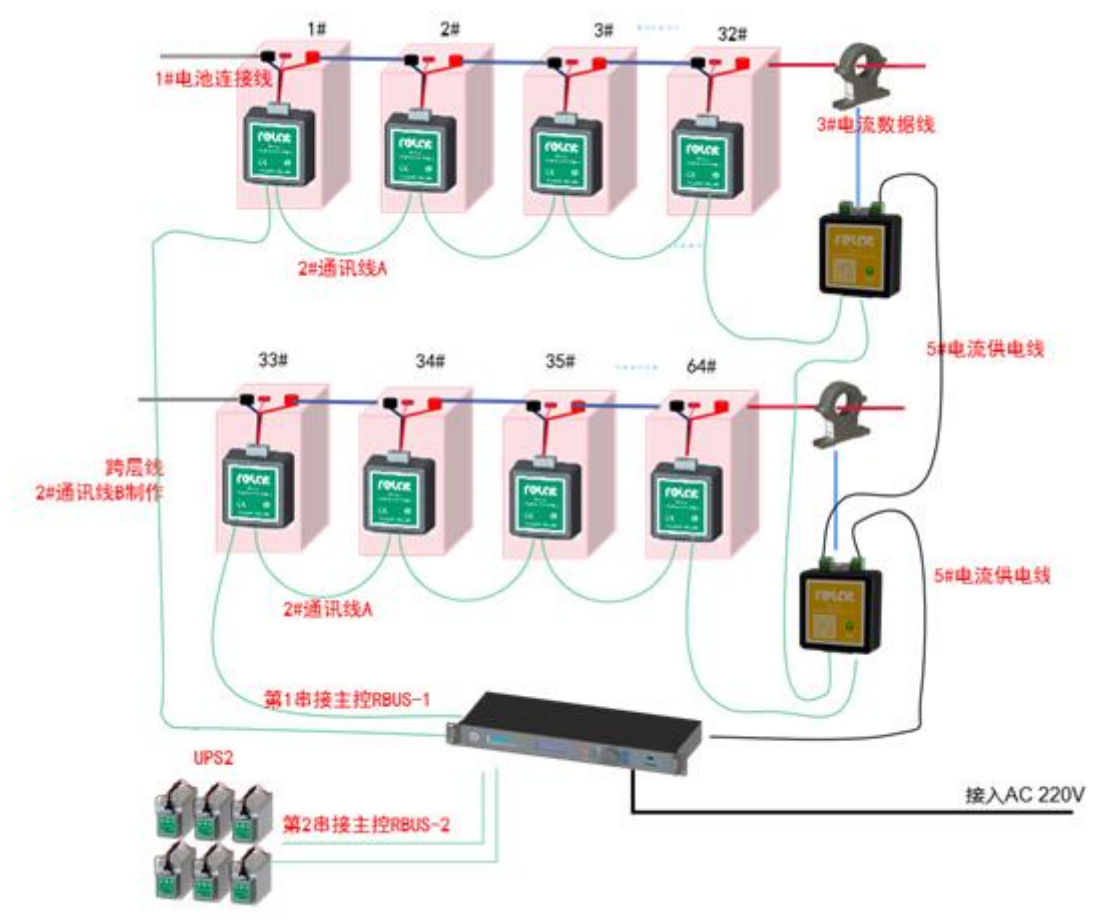

主控接口接线图如下所示:

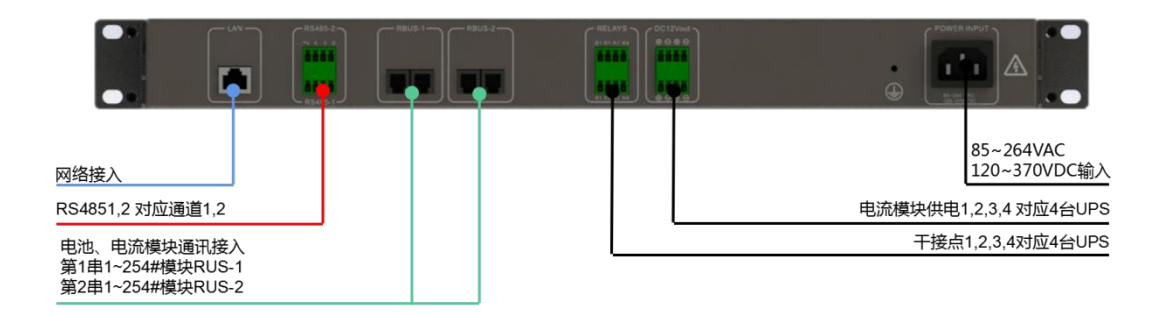

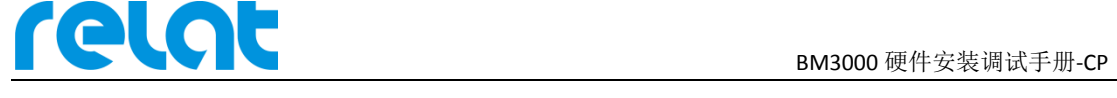

#### **3.3** 详细施工步骤

#### **3.3.1** 电池编号

安装前需对电池进行编号。假设电池组为 2 组 32 节电池, 第一组电池最负端的第一节 电池为 1-1 号电池, 对应 1#模块, 第 32 节电池为 1-32 号, 对应 32#模块; 第二组第一节电 池为 2-1 号电池,对应 33#模块(32+1),第 32 节电池为 2-32 号,对应 64#模块,依次类推。 必须严格按照此方法给电池编号。编号时将对应的标签贴到蓄电池外壳容易看见的位置,必 须整齐美观。

当主机接入多台 UPS 时,需按照上述步骤重新开始编号。

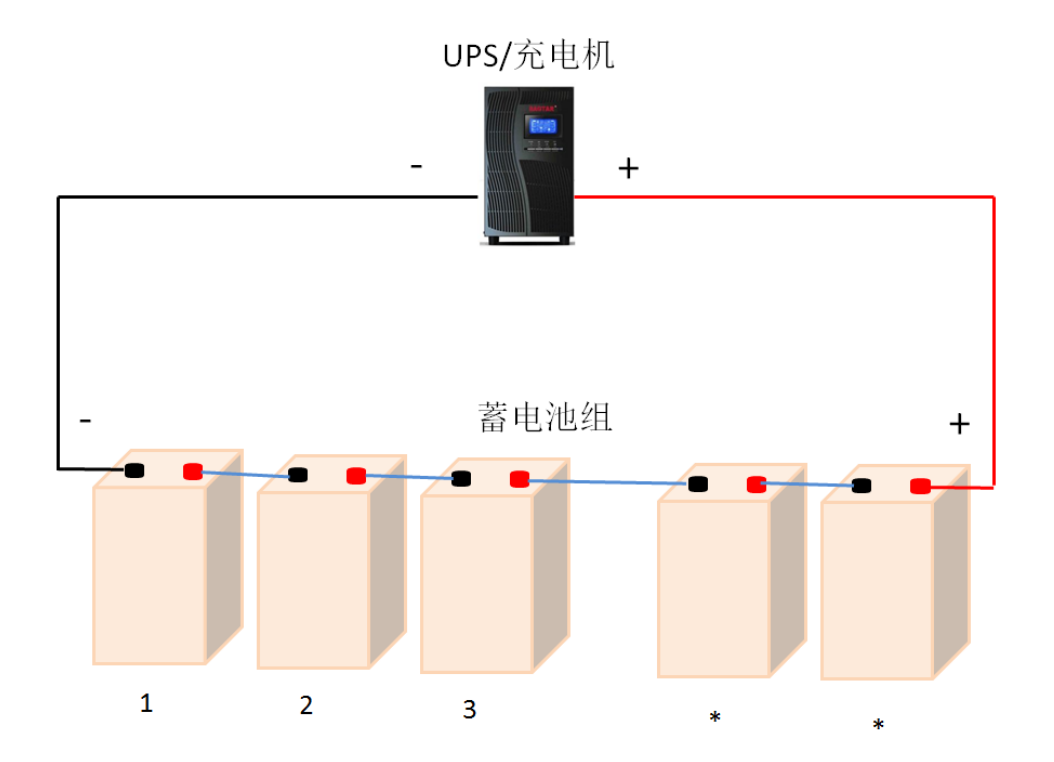

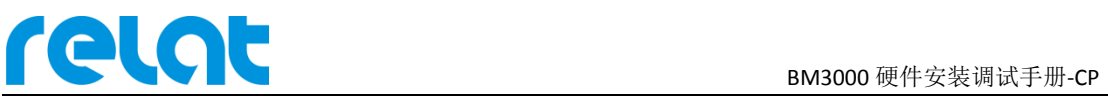

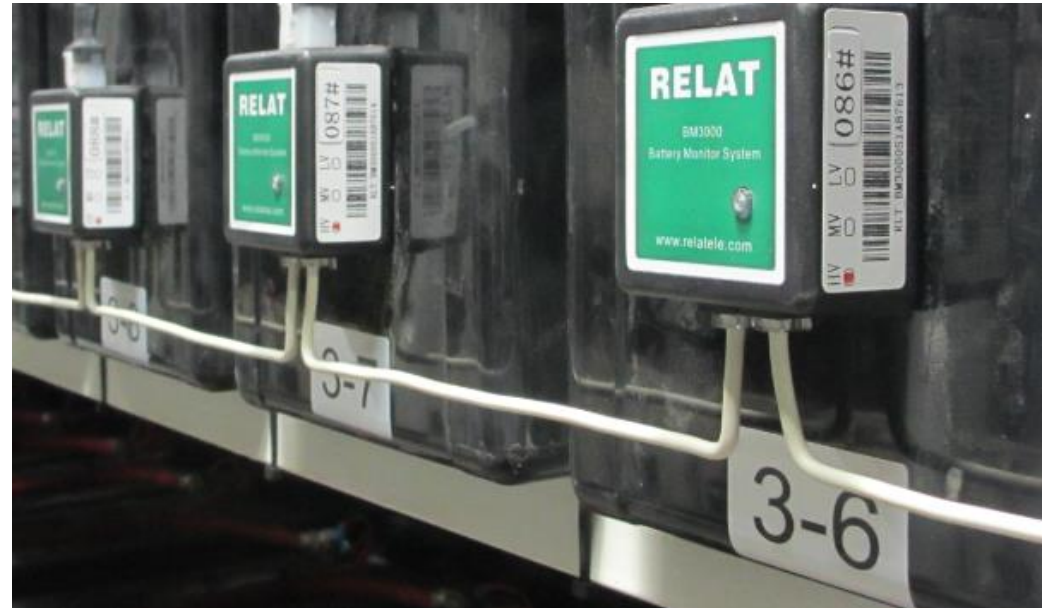

#### **3.3.2** 安装垫片

断开电池组开关,万用表测量确认电池与电池架间无电压差,确认电池脱离 UPS 后, 用棘轮扳手将电池螺丝拧下,插入双耳垫片后将螺丝拧回,确保螺丝拧紧。完成一组电池的 垫片安装后逐一检查两点:1.螺丝是否拧紧。2 垫片耳朵朝向与安装位置是否正确。检查完 毕后合上电池开关,万用表测试电池进入充电状态后再按相同步骤操作下一组电池。

垫片安装位置如下图:

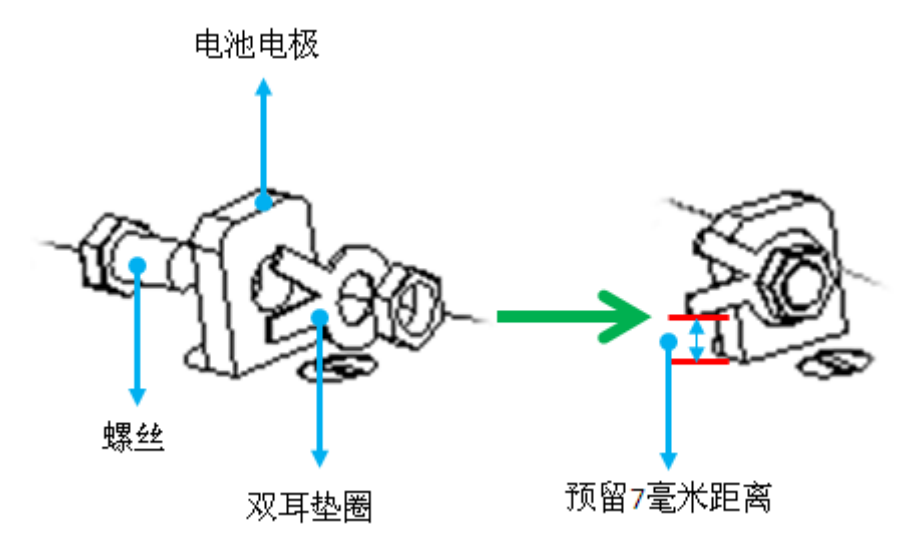

需要注意垫片需装在电池连接线端子的外侧或者对面,不允许装在电池连接线端子和电 池端子的中间!如下图所示:

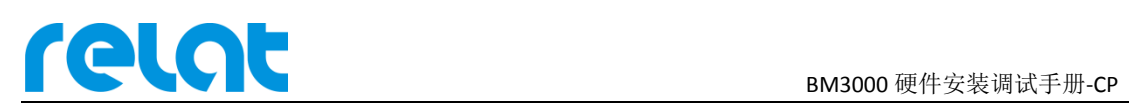

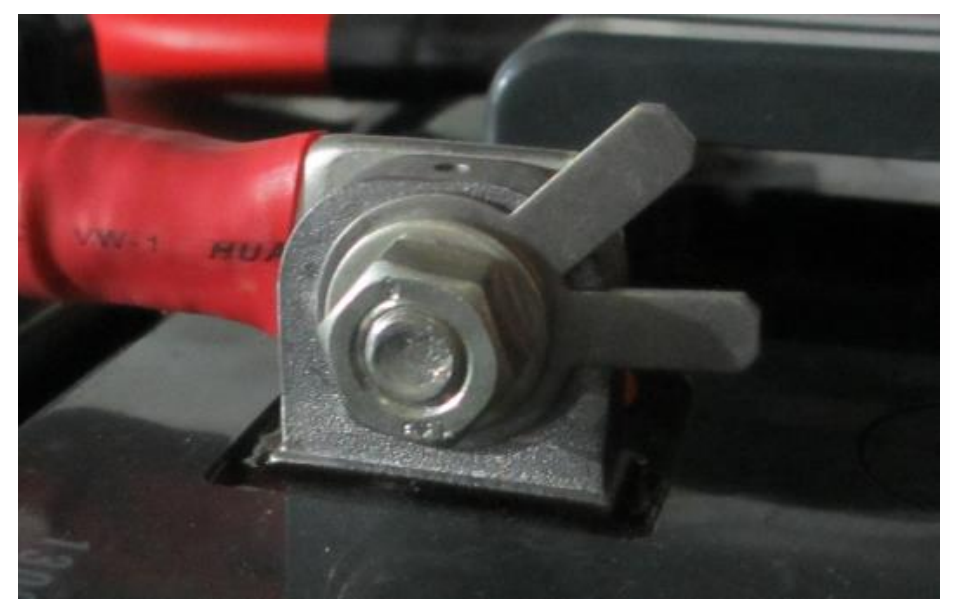

#### **3.3.3** 电池连接线安装

每节电池上需安装一根电池连接线,红色线的端子安装在电池正极的垫片上,黑色 线的端子安装在电池负极的垫片上。

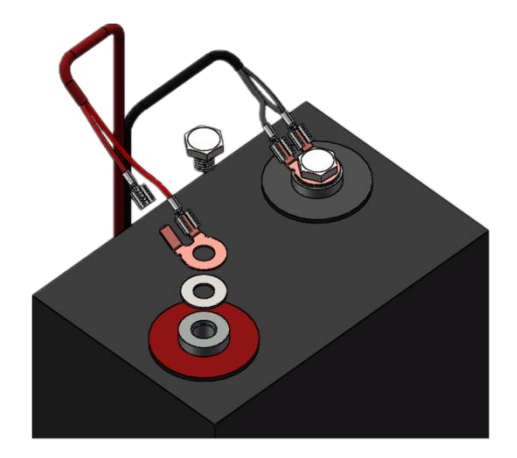

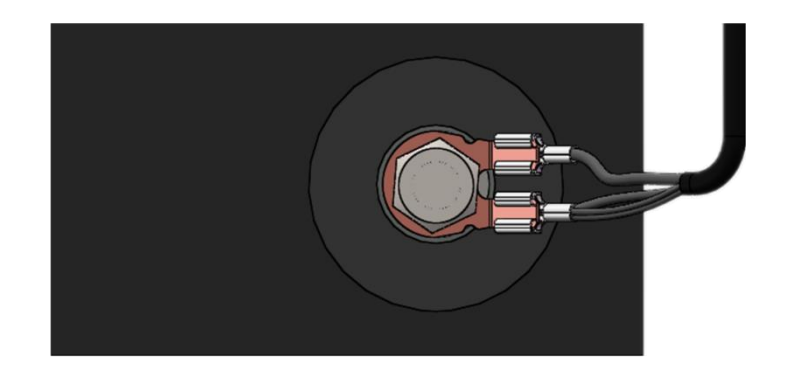

# **3.3.4** 电池传感器模块安装

选择电池合适的位置安装电池传感器模块,通过模块自带的双面胶粘贴在电池的正面或 侧面,如空间不合适可粘贴在电池架上①。注意安装在正面时不能将电池的安全阀遮住,固 定好模块位置后,将电池连接线插头插入电池传感器模块 J1 端口。此时模块已通电工作, 绿灯应间隔闪烁。

模块侧面有对应的编号, 安装时对应好电池编号, (如一台 UPS 2 组 32 节电池, 模块 1#对应电池 1-1,模块 32#对应电池 1-32,模块 33#对应电池 2-1,模块 64#对应电池 2-32)。

当接入多台 UPS 时,请查看模块配置,模块最多配置 2 串 1~254#, 从第一串 1#模块开 始对应 UPS1-1,将本组模块依次接完,之后再次从新的一串 1# 模块开始依次接入,直到所 有的模块一一对应接入。

备注:当一串模块数量为 254 满组时,在两串交接处可能会位于某台 UPS 中间,此种 情况无需理会,软件中已做区分。

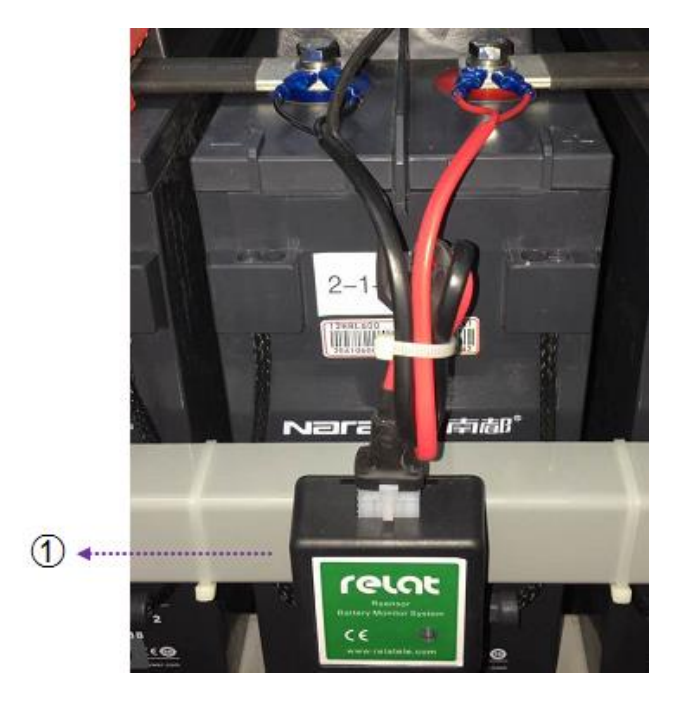

#### **3.3.5** 电流传感器和电流检测模块安装

电流检测模块可安装在电池架或者电池上,靠近电流传感器位置。电流检测模块数据线 接电流传感器 6PIN 接口, 电流检测模块电源线 A 接 DC12V 电源, 电流检测模块电源线 B 接 第 2 个电流检测模块,通讯线连接电池传感器第一个或最后一个模块。

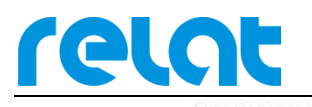

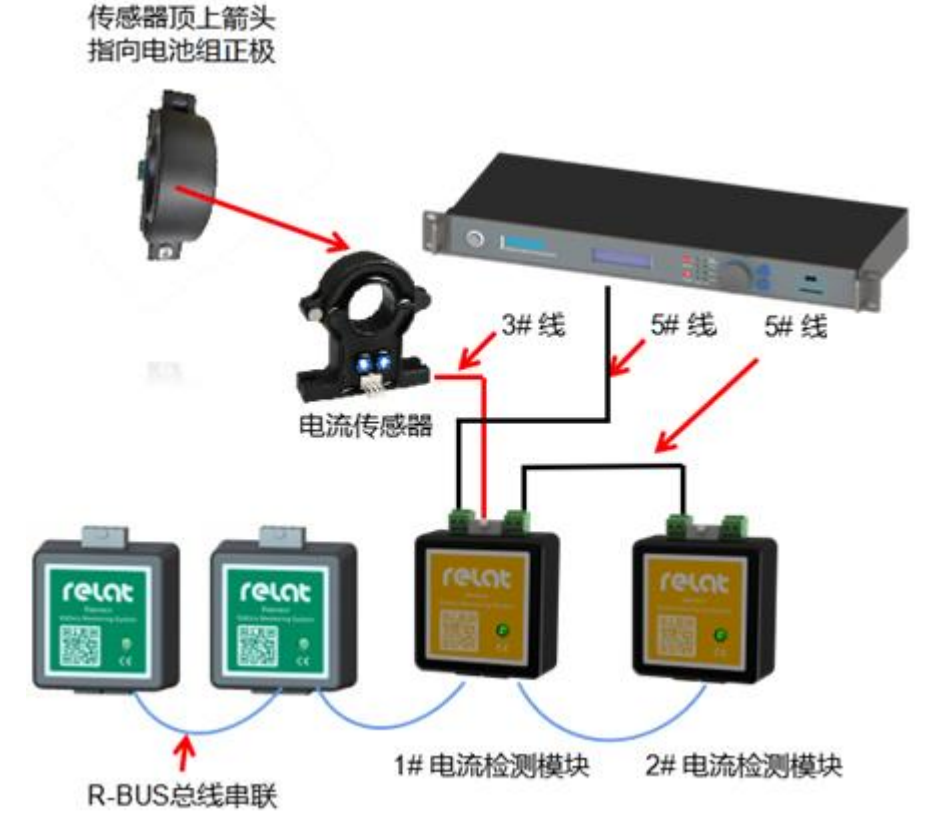

电流传感器科嵌在电池组正极线缆上,用扎带与线缆固定好,位置也可以是电池组中的 任意位置,但是电流传感器上的方向箭头必与电池组充电电流方向一致,也就是指向正极。

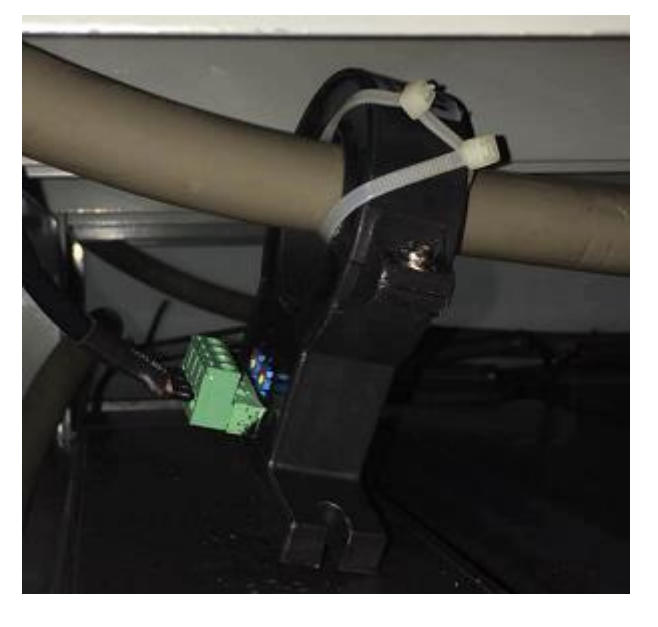

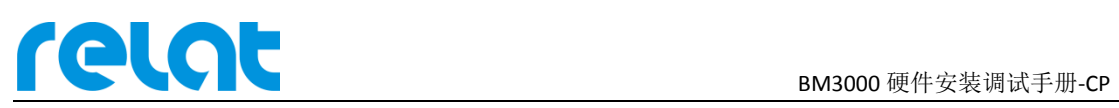

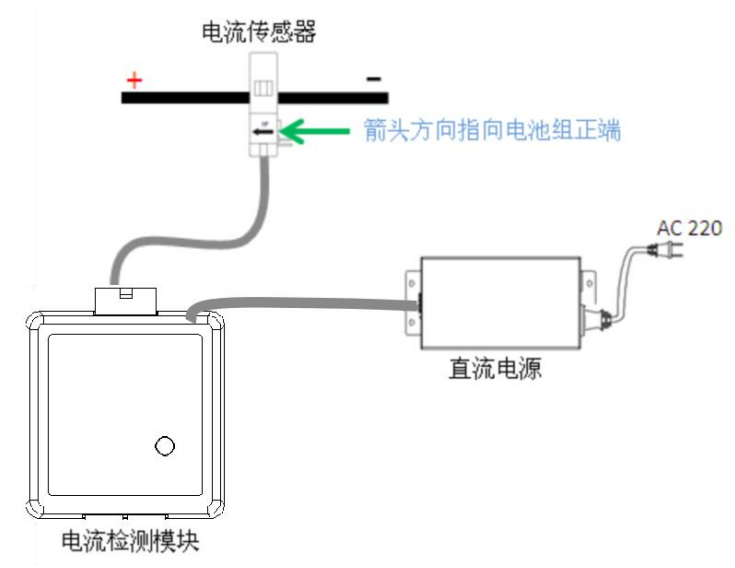

#### **3.3.6** 安装通讯线

模块全部固定好后,将通讯线将模块依次连接好,第一串单独 1~254 号模块串成一组, 接入 RBUS-1 口; 第二串 1~254 号单独串成一组, 接入 RBUS-2 口。将通讯线整形成 90°直 角或者半圆,如下图所示:

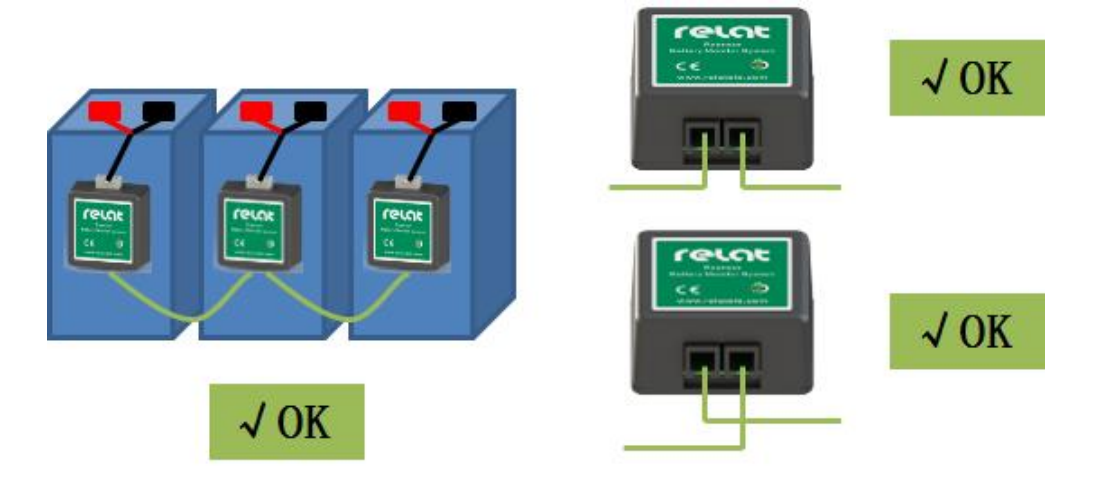

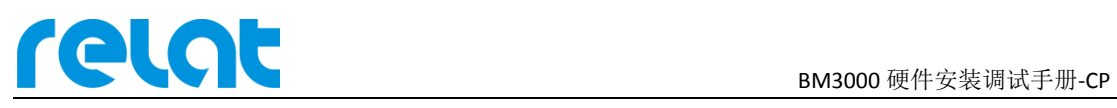

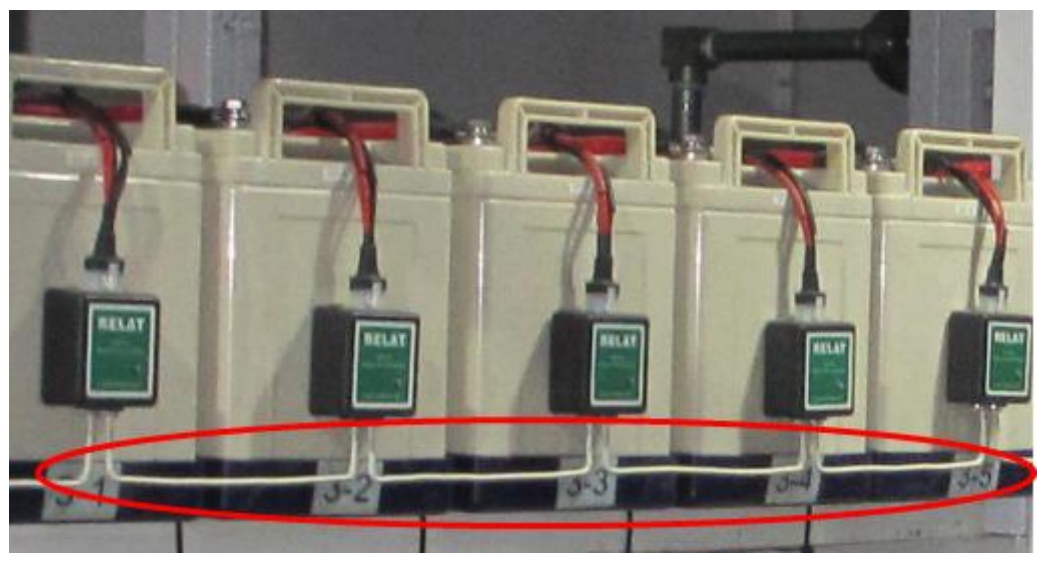

#### **3.3.7** 安装主控模块

主控模块可安装在标准机柜中,如下图所示:

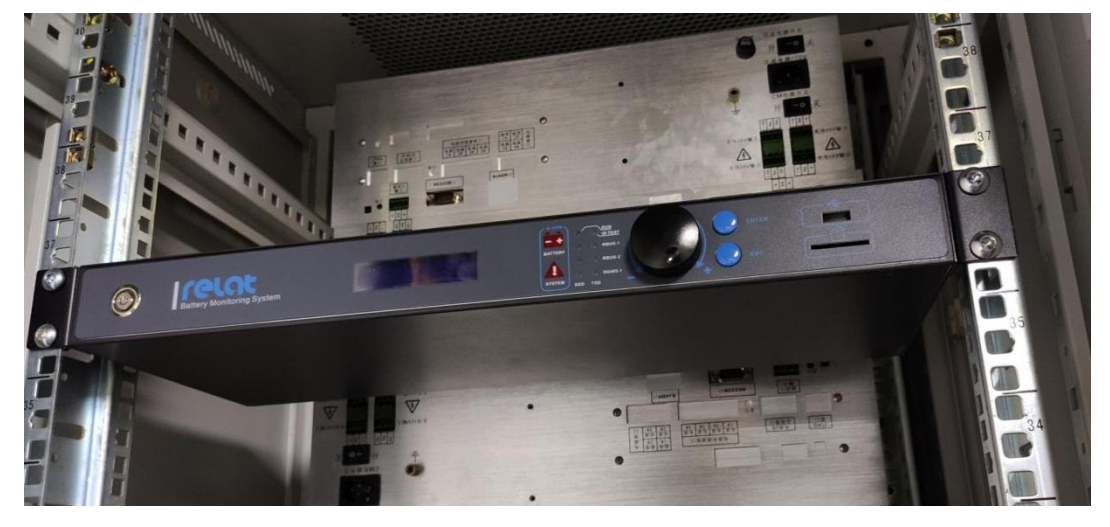

主控模块通过 R-BUS 口与电流检测模块电池传感器模块通信,通讯线将每个电池传感器 模块与电流检测模块串联然后接到主控模块 R-BUS 口上,形成一个环回,头尾接入主机。主 机同一通道下两个 RBUS 口没有顺序之分。

此款主机可最多监控4台 UPS,当接入多台 UPS 或模块总数大于 254时,无需区分 UPS, 请将第一串单独 1~254 号模块串成一组,接入 RBUS-1 口; 第二串 1~254 号单独串成一组, 模块接入 RBUS-2 口。电流模块串入相应的电池组中即可。

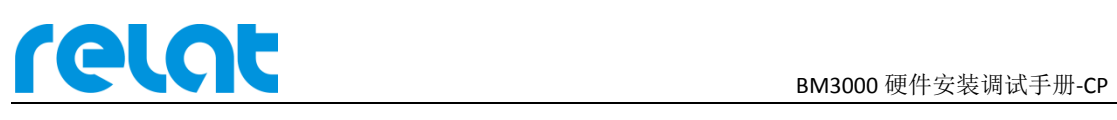

## **3.4** 安装完善

电池监控设备安装完后,现场走线尽量做到清晰美观,通讯线安装好后,尽量整理成直 角货弧形,电池连接线用扎带固定好,不应看上去杂乱无章。

有需要从地板下或桥架的走线,需要征求用户意见时候加装穿线管,保证安装安全和美 观。

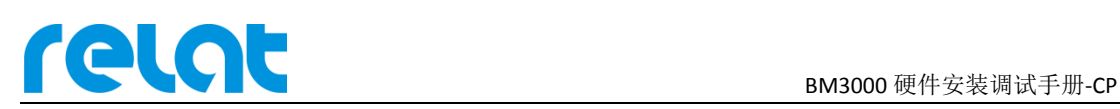

## **4** 系统调试流程

系统安装完后需进行简单调试工作,进行基础调试工作后这个蓄电池监控系统才算是安 装完成。请按以下操作流程调试设备。

#### **4.1** 系统通电前测试检查

安装完后通电前采用逐级方式测试设备 DC 电源输出源头的电压正负极有没反接,确保 设备数据电压没有错误导致设备损坏。

#### **4.2** 实时数据查询

主控模块可直接查看被监测电池的实时数据, 安装完后开机可查看电压, 温度, 电流, 数据有没有遗失或出现错误的值。

主界面菜单→ 1.数据查询→组 X(X 代表某台 UPS), 可查询电池的组电压, 组温度, 单 电压,单温度。

如存在故障请查阅"BM3000 常见问题解决方案"或咨询相关人员。

#### **4.3** 告警查询

主控模块可直接查看被监测电池有出现哪些告警信息。

主界面菜单→ 1.数据查询→组 X(X 代表某台 UPS), 可查询电池的组电压, 组温度, 单 电压,单温度。

当电池组、电池串、单电池的各个值超过设定的阈值报警时,对应的电池组、电池串、 单电池数据后会显示"!"。

如仍然有未知告警,请连接"BMS 蓄电池在线监测软件"查看具体告警条目,具体操 作请见软件使用说明。

如存在故障请查阅"BM3000 常见问题解决方案"或咨询相关人员。

# **TCCCC** BM3000 硬件安装调试手册-CP

#### **4.4** 内阻测试

正常安装完成后系统是不会显示内阻,需进入系统设置进行手动内阻测试,内阻才能显 示出来。

主界面菜单→ 2.内阻测试→组 X(X 代表某台 UPS):启动后内阻将会刷新出来,系统默 认是一个月自动测试一次内阻。每次仅能测试一台 UPS 的内阻, 如需测试多组请等待当前 UPS 测试完成。

注:默认密码为"2478"。

#### **4.5** 内阻告警值修改

内阻测试完后,查看内阻值没有问题,需要修改内阻上限告警值为现场实测值的 1.5~2 倍。

主界面菜单→ 3.系统设置→输入"2478"→3.告警设置→组 X→内阻高, 单位 m Ω, 即 实际值为 4mΩ,此处填入 6~8mΩ即可。

也可在 web 配置端修改,具体操作方法见 6.1。如下所示:

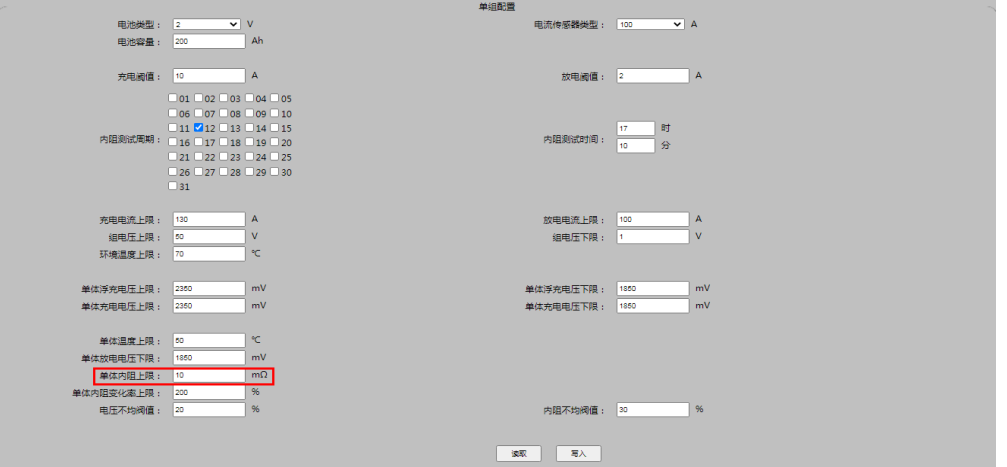

#### **4.6** 基准存储

内阻测试完后,查看内阻值没有异常,须将内阻存储下来作为出厂内阻,以后测试的内 阻值将和存储的基准内阻对比得到内阻变化率。

主界面菜单→ 3.系统设置→输入"2478"→4.基准设置→组 X→是/否。每次仅能存储 1 台 UPS 的值。

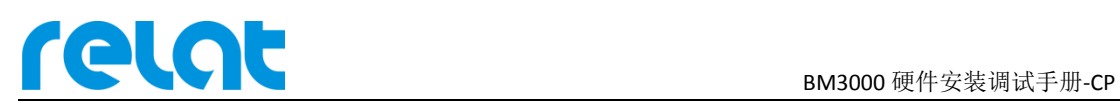

## **5** 接入第三方监控系统

#### **5.1** 网口接入

主控模块带有 LAN 口,用户可通过网口接入第三方监控平台, 支持 Modbus/RTU, Modbus/RTU 协议, 具体通讯协议文件见"BM00CP modbus 寄存器表 V1.0"

主机 IP 查看与修改: 主界面菜单→ 3.系统设置→输入"2478"→5.网络设置。

也可在 web 配置端修改,具体操作方法见 6.1。如下所示:

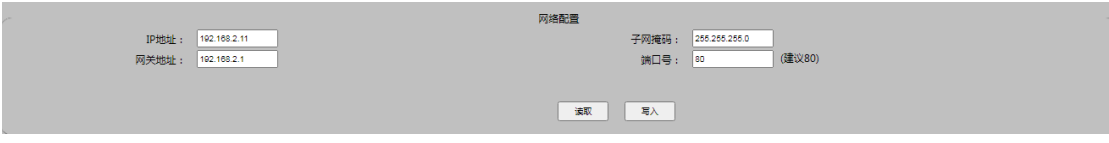

#### **5.2** 串口接入

主控模块带有 RS-485 接口,用户可通过网口接入第三方监控平台,支持 Modbus/RTU 协议,具体通讯协议文件见"BM00CP\_modbus 寄存器表 V1.0",具体参数如下:

通讯模式: RS-485。

波特率:9600bps

主控模块地址查看与修改:主界面菜单→ 3.系统设置→输入"2478"→1.单组设置→组  $X \rightarrow M$ -ID。

主界面菜单→ 3.系统设置→输入"2478"→7.协议设置→RTU/TCP 可切换通讯协议。 也可在 web 配置端修改,具体操作方法见 6.1。如下所示:

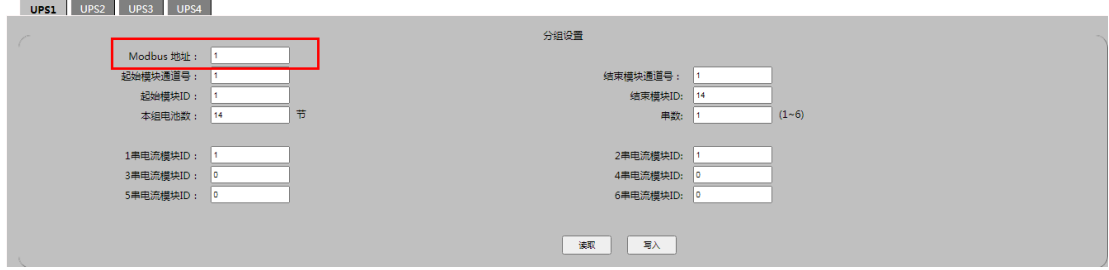

本设备最多可接入 4 台 UPS, 也对应 4 个 ModBUS-ID。

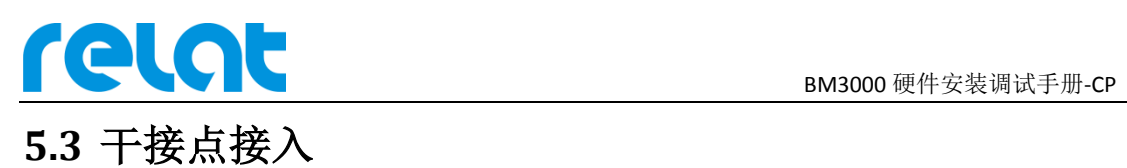

主控模块带有四个常开告警干接点,干接点组大耐压 125VAC/0.5A,24VDC/1A。4 个干 接点对应 4 台 UPS 设备。

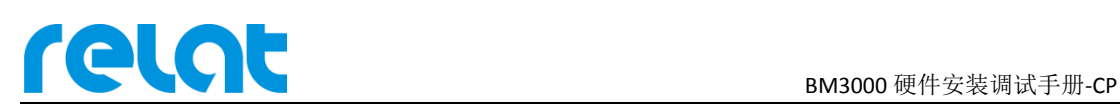

## **6 Web** 端配置

BM00CP 支持通过网口在线远程修改内部配置和设定告警上下限阀值,同时能远程启动内 阻测试。

方便用户在配置变更时对主机进行修改。

#### **6.1 WEB** 配置前提

使用网络 Web 端配置 BM00CP 主机前,需将 BM00CP 主机连接至网络,并保证本台电脑与 BM00CP 主机在同一网关内且地址不冲突。

点击 BM00CP 主机主界面菜单→ 2.Config→1.Normal 选项,可查看具体网络配置信息。

点击 BM00CP 主机主界面菜单→3.Operate→3.Resat 选项,可恢复网络配置信息为以下默 认值:

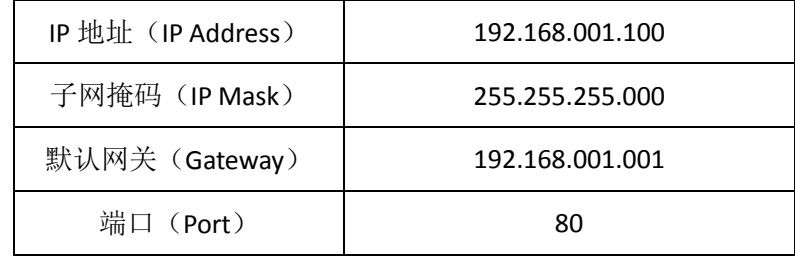

#### **6.2** 进入 **Web** 配置端

确认网络连接与配置信息无误后,在浏览器地址栏输入 IP 地址与端口号。当端口号为默 认值 80 时,可省略端口号输入(IE 默认端口为 80),改变端口后,需在 IP 地址后添加": 端口号"。

如连接不成功,请检查网络连接与配置信息是否正确。

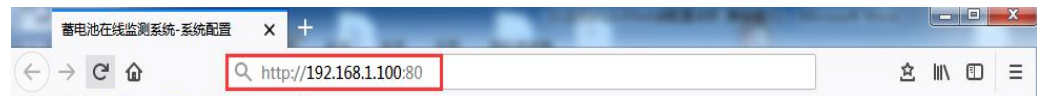

#### **6.3 Web** 端配置

Web 配置端依次分为网络配置,组参数配置,UPS1~UPS4 配置(分组设置,单组配置)。整

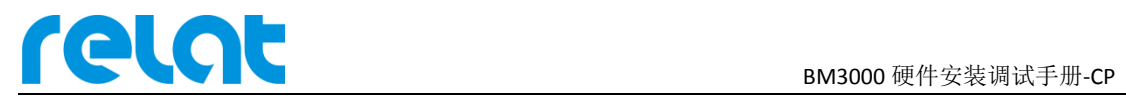

体配置方式如下:

- 第一步:点击读取按钮,读取主机配置;
- 第二步:填写需要改动的选项;
- 第三步: 配置完成后, 点击写入按钮, 写入配置。

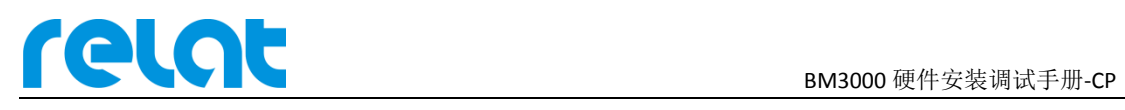

## **7** 全部菜单功能说明

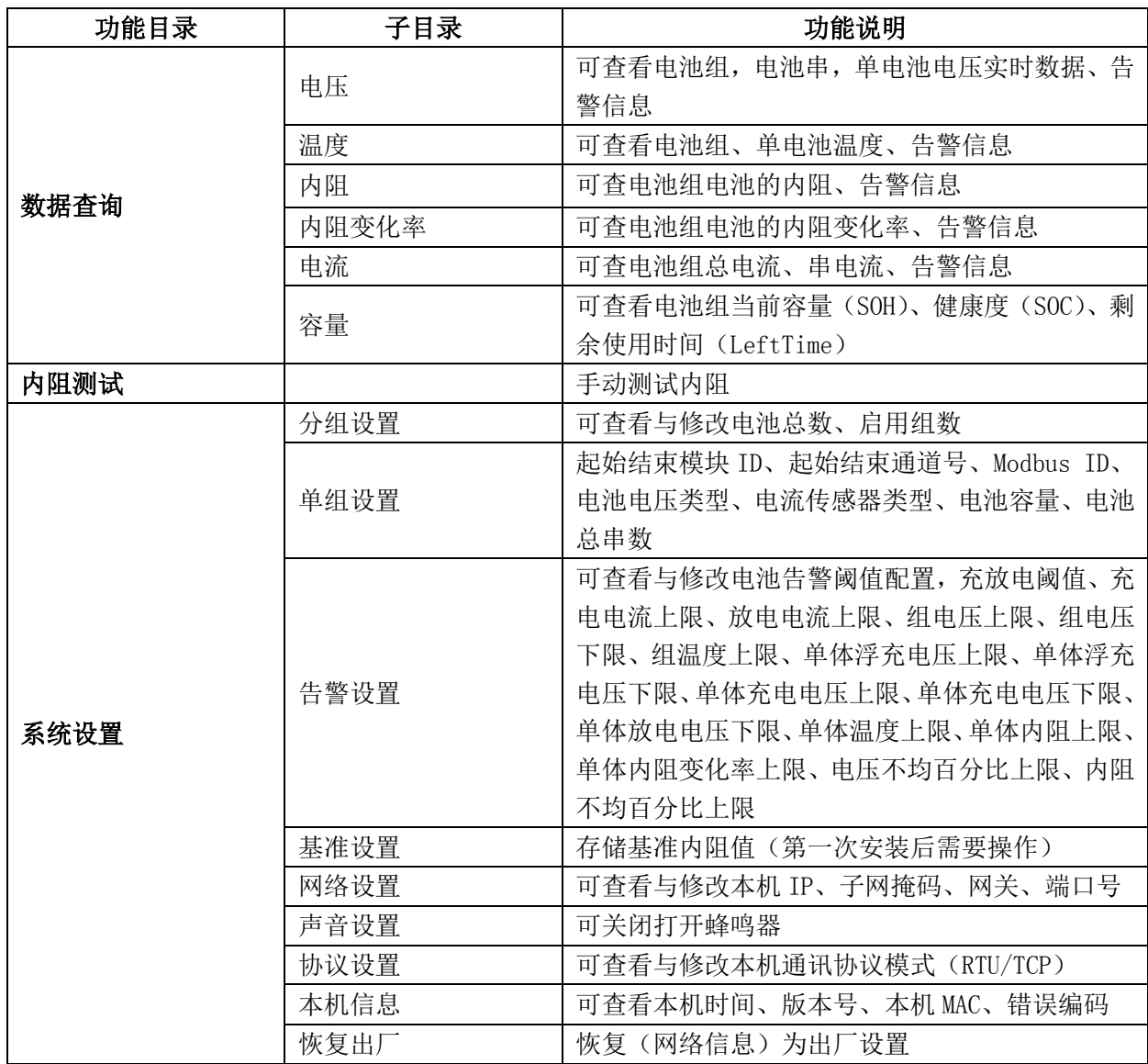

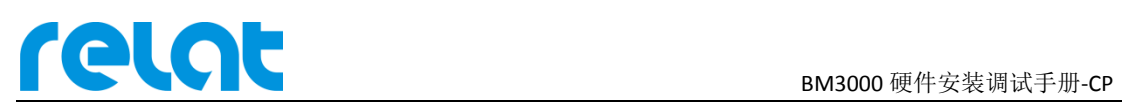

## **8** 附录 **1**

#### **8.1** 默认阀值

例如:2V=2V\*1(单体电池格数) 6V=2V\*3(单体电池格数) 12V=2V\*6(单体电 池格数)

单位换算:1V=1000mV

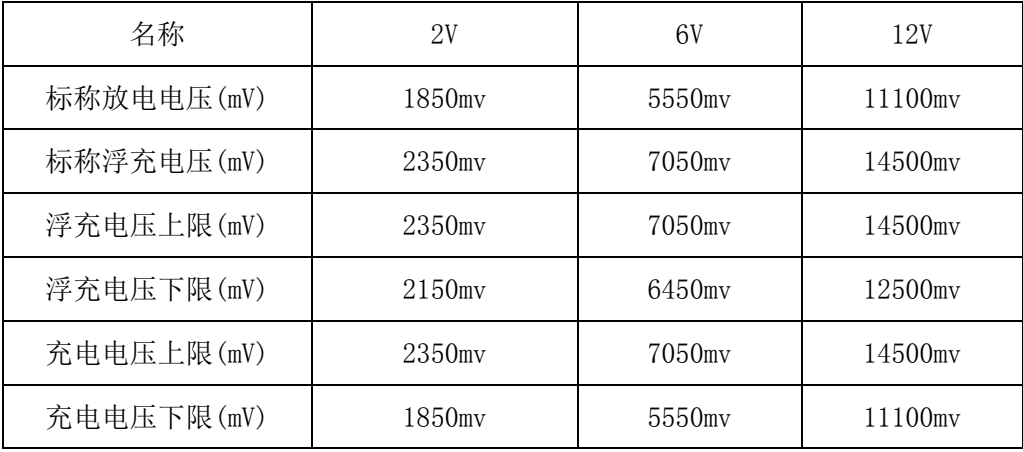

注:以上为我公司根据电池规格书和经验结合设定的值,仅供参考!不建议将值设置在 上表以外。